## Faculty Mass Appointments

Each year, volumes of Faculty Mass Reappointments must be completed. The Faculty Mass Appointment application allows this process to be completed on one screen and made available in batches by department. A pre-determined timeline will be established for each processing level to allow for a timely mass load of the appointments prior to the beginning of the term.

This job aid outlines the basic steps for entering data for 9- and 10-month faculty that do not require salary changes. Submit an ePAF+ if a salary change is required.

Department Managers or Department Representatives will need the **FSU\_SS\_MANAGER** role to complete the Mass process.

Use the **FSU\_NON\_CITIZEN\_BY\_DEPT** query to view a listing of all active non-citizen appointments and review work authorization expiration dates. If any Non-Resident Alien employees have an <u>outdated</u> work authorization expiration date, please complete an I-9 Section 3 re-verification in Guardian and provide a copy of the updated work authorization documents to <u>hr-edmdocs@fsu.edu</u>.

If an employee has an expired work authorization, the department must submit an ePAF to reappoint the employee.

Review RAMP guidance from the <u>Research Integrity, Security, and Ethics</u> website.

We encourage you to start gathering information early and work with <u>RISE</u>, your Department Budget Manager, and the Academic Program Coordinator to collect correct dates, funding sources, and RAMP amendments for each reappointment. RAMP EC numbers should be entered in the Comments tab for applicable Faculty reappointments.

| myFS  |                          |                 | Menu V Search in Menu        |                          | Q                        |
|-------|--------------------------|-----------------|------------------------------|--------------------------|--------------------------|
| Manag | ger Self Service 🗸       |                 |                              |                          | < 2 of 7 >               |
|       | eORR Online Role Request | ePAF+           | eRDF Retro Distribution Form | FACET                    | FSU AP Employee Contract |
|       | FSU Faculty Contracts    | FSU Onboarding  | Job and Personal Information | Learning and Development | Performance Management   |
|       | Recruiting               | Reporting Tools | Time Management              | Company Directory        | My Team                  |

1. Go to Manager Self Service > Job and Personal Information.

2. Click FSU Mass Appointments > FAC Enter Mass Appointments.

| $\leftarrow \mid \odot  \heartsuit$ | Q. Search in Menu                                                                                             |  |  |  |  |  |  |  |
|-------------------------------------|----------------------------------------------------------------------------------------------------|--|--|--|--|--|--|--|
| Job and Personal Information        |                                                                                                    |  |  |  |  |  |  |  |
| FSU Mass Appointments               | Enter Mass Appointment                                                                                        |  |  |  |  |  |  |  |
| FAC Enter Mass Appointments         | Find an Existing Value                                                                                        |  |  |  |  |  |  |  |
| GA Enter Mass Appointments          | Search Criteria Enter any information you have and click Search. Leave fields blank for a list of all values. |  |  |  |  |  |  |  |
| GA Mass Appt Dept Approval          | Recent Searches Choose from recent searches                                                                   |  |  |  |  |  |  |  |
| Mass Appointments: Courtesy         | Department begins with                                                                                        |  |  |  |  |  |  |  |
| Mass Appts: Courtesy Approval       | Description begins with                                                                                       |  |  |  |  |  |  |  |
| Dual Compensation (Core) ~          | Case Sensitive                                                                                                |  |  |  |  |  |  |  |
| Tiew Employee Personal Info         | Search Clear                                                                                                  |  |  |  |  |  |  |  |
|                                     | Nothing yet<br>Your search results will appear here                                                           |  |  |  |  |  |  |  |

3. Enter the department number of the Faculty members who will be extended an appointment. Click **Search**.

| Ent | er Mass Appointment                                                                               |
|-----|---------------------------------------------------------------------------------------------------|
|     | Find an Existing Value                                                                            |
|     | 🔊 Recent Searches Choose from recent searches 🗸 🖉 🔍 Saved Searches Choose from saved searches 🗸 🖉 |
|     | Department begins with   I21000  Description begins with   Show fewer options                     |
|     | Case Sensitive Search Clear                                                                       |

4. Click the **Select** box for the faculty to be appointed. Click **Select All** if all faculty in the department are to be appointed.

| Enter Mass App    | Enter Mass Appointments |     |        |                       |            |            |
|-------------------|-------------------------|-----|--------|-----------------------|------------|------------|
| Department 121000 | Finance                 |     |        | Sele                  | ct All     |            |
| Appointment Visa  | Comments 💷              |     |        | •                     |            |            |
| Empl ID           | Name                    | Rcd | Select | Session               | Begin Date | End Date   |
| 1 000123456       | Sally Seminole          | 2   |        | Academic Year 9 Month | 08/06/2024 | 05/05/2025 |

5. Select a session. The Begin and End Dates will be populated depending on the session chosen.

| Enter Mass App    | Enter Mass Appointments |     |       |                       |            |            |
|-------------------|-------------------------|-----|-------|-----------------------|------------|------------|
| Department 121000 | Finance                 |     |       | Sele                  | ct All     |            |
| Appointment Visa  | Comments [===)          |     |       |                       | _          |            |
| Empl ID           | Name                    | Rcd | Selec | Session               | Begin Date | End Date   |
| 1 000123456       | Sally Seminole          | 2   |       | Academic Year 9 Month | 08/06/2024 | 05/05/2025 |

**Note:** If necessary, change the standard hours (per week) and the combination code. Standard hours drives period amount and affect the distribution funding percentage. Appointments may cross departmentally for funding.

Faculty Mass Appointments | Last Update May 2025

| Std Hrs | Combination Code |   |
|---------|------------------|---|
| 30.00   | 114000110S       | Q |

**Tip:** Enter the first three digits of the account and click the lookup button to view a list of combination codes for the desired department.

6. Click the **Calculate Balance** button. The Biweekly Rate and Period Amount will populate based on the standard hours entered and faculty contract amount. Click **Save.** 

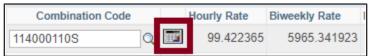

7. To enter appointments that have split funding and/or split sessions, click the + to add a row. Enter information as in steps 5 and 6.

| Hourly Rate | Biweekly Rate | Period Amount | Last Entered By | Last Accecpted By Las | st Name |     |
|-------------|---------------|---------------|-----------------|-----------------------|---------|-----|
| 89.229766   | 7138.381316   | 47827.154817  | Pe O'Ka         | Sen                   | ninole  | + - |

Edit only rows of the faculty for which an appointment is needed. Do not delete rows other than those that have been added for split funding and/or split sessions. Click **Save**.

**Note:** If required to go to a different department to enter appointment information for a faculty member, and that member's row has already been edited, do not change the existing data. Add a new row and enter additional appointment information.

| Appointment Visa Comments . |                |     |          |                         |            |            |
|-----------------------------|----------------|-----|----------|-------------------------|------------|------------|
| Empl ID                     | Name           | Rcd | Select   | *Session                | Begin Date | End Date   |
| 1 000012345                 | Sally Seminole | 2   |          | Academic Year 9 Month 🗸 | 08/08/2022 | 05/05/2023 |
| 2 000012345                 | Sally Seminole | 2   | <b>~</b> | Academic Year 9 Month 🗸 | 08/08/2022 | 05/05/2023 |

| Std Hrs     | Combination   | Code          |
|-------------|---------------|---------------|
| 40.00       | 121000110S    | Q             |
| 40.00       | 121000110S    | Q             |
| Hourly Rate | Biweekly Rate | Period Amount |
| 70.512821   | 5641.025641   | 110000.000000 |
| 70.512821   | 5641.025641   | 110000.000000 |

Faculty Mass Appointments | Last Update May 2025

8. Click on **Comments** to add comments up to 255 characters for each faculty member if desired.

| Enter Mass Ap     | pointments        |                    |
|-------------------|-------------------|--------------------|
| Department 121000 | 0 Finance         | Select All         |
| Appointment Vis   | a Comments        |                    |
| Empl ID           | Name              | Comments           |
| 1 000123456       | Sally Seminole    |                    |
| 2 000123456       | Sally Seminole    |                    |
| 3 123456000       | William Bellamy   | RAMP EC 0000012345 |
| 4 000654321       | Reginald Renegade |                    |

**NOTE**: Under the **Comments** tab, enter the RAMP Export Control number for Research Integrity, Security, and Ethics (RISE) vetting, if applicable.

9. Click Save.

**Note:** The Faculty Mass entry page may be revisited and edited until the end of the entry period. You may wish to download the results of the file and save for future reference as

needed using the Download to Excel button in Mass.

Use the Active Employees report in BI to confirm the appointment dates of the mass reappointment process are correct. If corrections are needed, submit an ePAF to correct the faculty appointment.

**Questions?** For general questions about this procedure, email Amelia Colorado at <u>acolorado@fsu.edu</u> or <u>hr-courtesydocs@fsu.edu</u>. For questions regarding Faculty Appointment Dates, visit the Office of Faculty Advancement and Development <u>Website</u>.